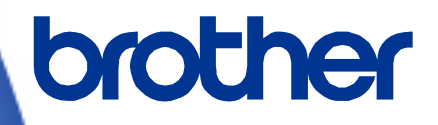

# **OPOS Driver Manual**

**RJ-2035B/RJ-2055WB/RJ-3035B/RJ-3055WB Version 2.00**

The Brother logo is a registered trademark of Brother Industries, Ltd. Brother is a registered trademark of Brother Industries, Ltd. © 2020 Brother Industries, Ltd. All rights reserved.

Other software and product names described in this document are trademarks or registered trademarks of the respective developers.

Any trade names and product names of companies appearing on Brother products, related documents and any other materials are all trademarks or registered trademarks of those respective companies.

## **Important Notices**

#### **Note**

This document provides information for the label printer RJ-2035B/RJ-2055WB/RJ-3035B/RJ-3055WB (RJ Printer) and is available for use only if you agree to the following conditions:

#### Use Conditions

This document may be used and duplicated only to the extent necessary for customers' own use of the RJ printer.

The contents of this document may not be duplicated or reproduced, partially or in full, without permission.

#### No Warranty

- a. The contents of this document are subject to change without notice.
- b. Regarding this document, Brother will not guarantee there are no defects or if the purpose matches the specific purpose, regardless of whether it is explicit or implied.
- c. Brother assumes no responsibility for damages, actions of third parties, the user's intentional or negligent operation, misuse or operation under other special conditions.

Contact Information

For more information for mobile printer developers, visit<https://www.brother.co.jp/eng/dev/index.aspx>

#### Table of Contents

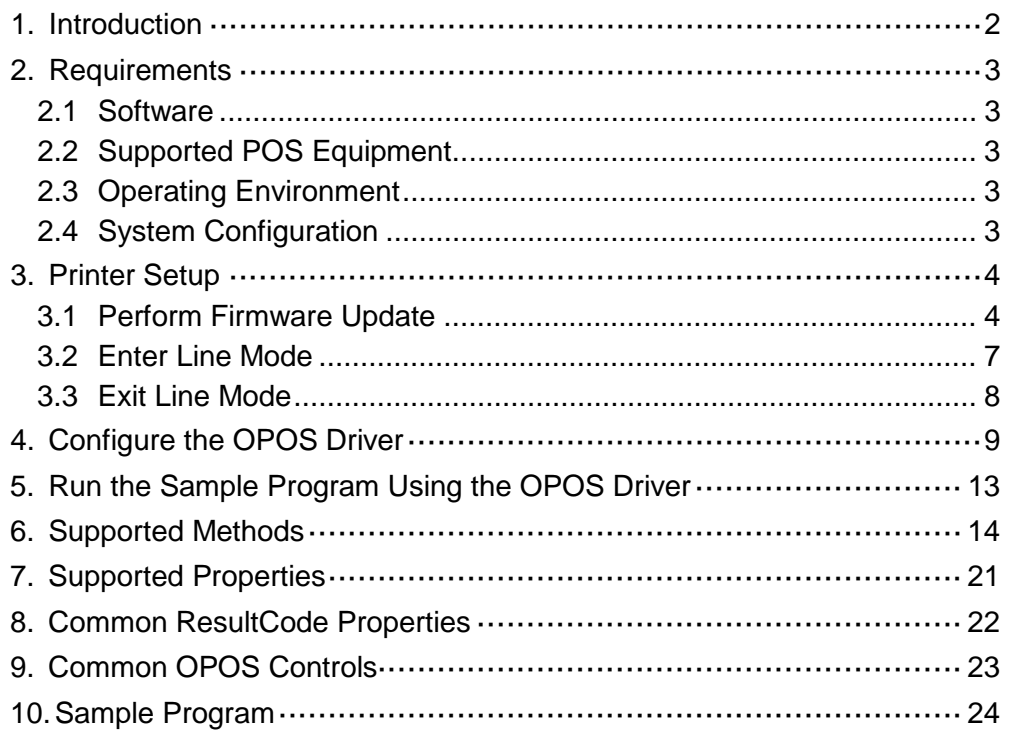

## <span id="page-4-0"></span>**1. Introduction**

The OPOS driver allows RJ printers to interpret ESC/POS commands. To use this feature, change the printer settings as described [in section 3.](#page-6-0)

## <span id="page-5-0"></span>**2. Requirements**

#### <span id="page-5-1"></span>**2.1 Software**

- OPOS Driver (Visit [www.brother.co.jp/eng/dev/](https://www.brother.co.jp/eng/dev/index.aspx) to download.)
- ・ OPOS Application (Sample Program) (For more information, see [Section 10: Sample Program.](#page-26-0))

#### <span id="page-5-2"></span>**2.2 Supported POS Equipment**

- ・ RJ-2035B
- ・ RJ-2055WB
- ・ RJ-3035B
- ・ RJ-3055WB

#### <span id="page-5-3"></span>**2.3 Operating Environment**

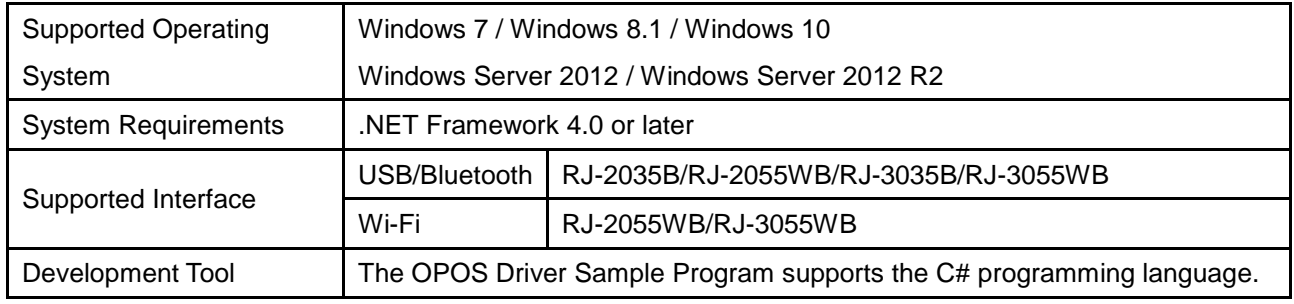

#### <span id="page-5-4"></span>**2.4 System Configuration**

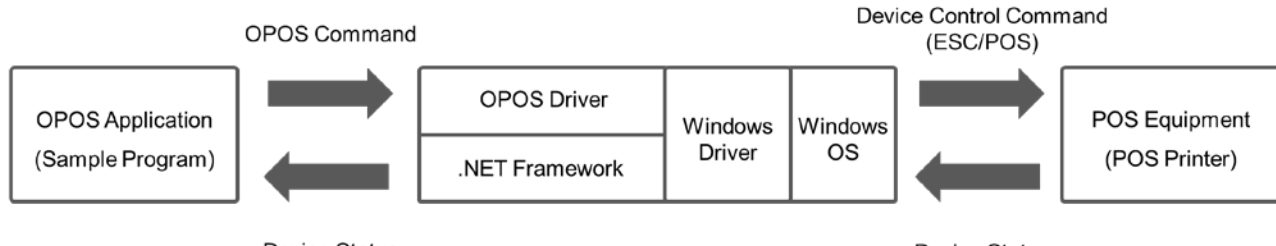

**Device Status** 

**Device Status** 

## <span id="page-6-0"></span>**3. Printer Setup**

The RJ-2035B/2055WB/3035B/3055WB is compatible with the OPOS driver by default (Windows only).

The OPOS Driver generates and sends device control commands (ESC/POS) to the printer.

To use the ESC/POS commands:

- Update the printer firmware to EZP firmware using the Brother Printer Management Tool (BPM).
- Install the print media and set the printer to Line Mode.

#### <span id="page-6-1"></span>**3.1 Perform Firmware Update**

The EZP firmware supports the use of ESC/POS commands in the Brother Printer Management Tool (BPM). When you update the EZP firmware, the printer automatically enters Line Mode.

- 1. Download the EZP Firmware update kit.
- 2. Run the Brother Printer Management Tool (BPM).
- 3. Click the **Command Tool**.

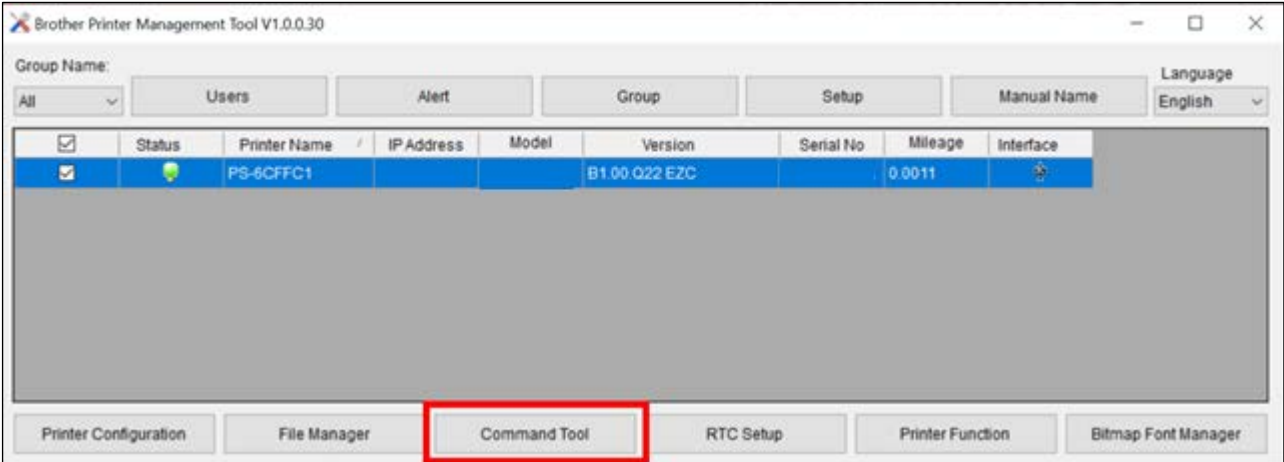

#### **Note:**

You can download both the EZP Firmware update kit and the Brother Management Tool (BPM) from your model's **Downloads** page at [support.brother.com.](https://support.brother.com/)

4. Click **Browse** to navigate to and select the EZP firmware file (\*.NEW), and then click **Open**.

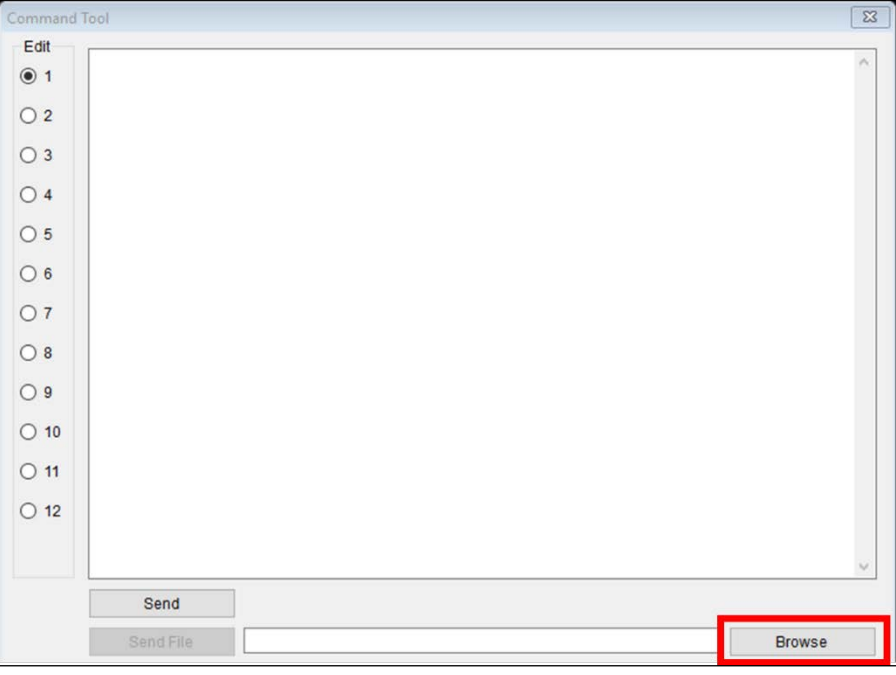

5. Click **Send file**. The firmware update starts.

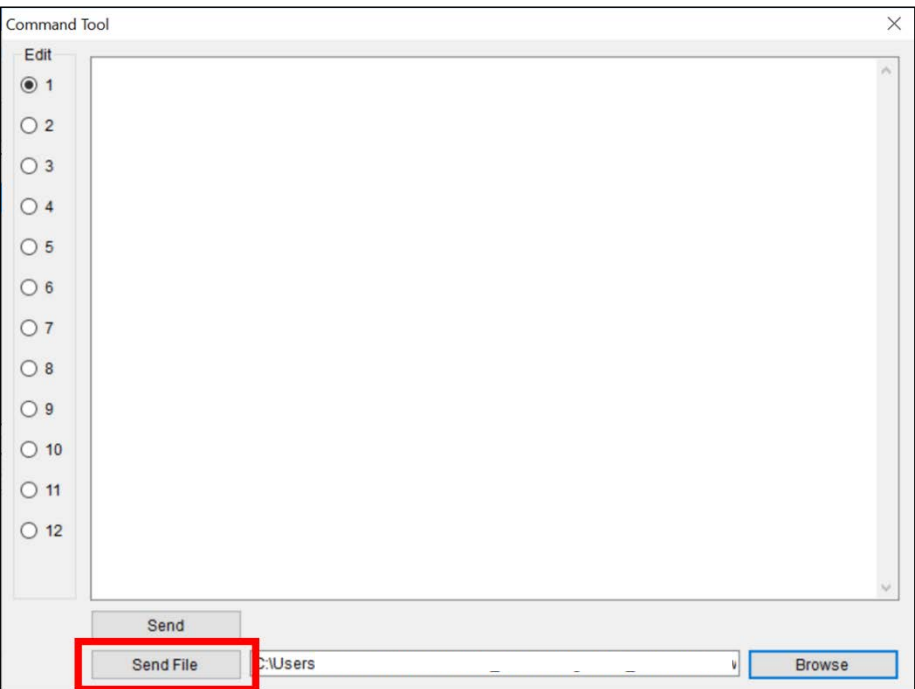

6. Check the **Version** value to confirm that the firmware has been updated.

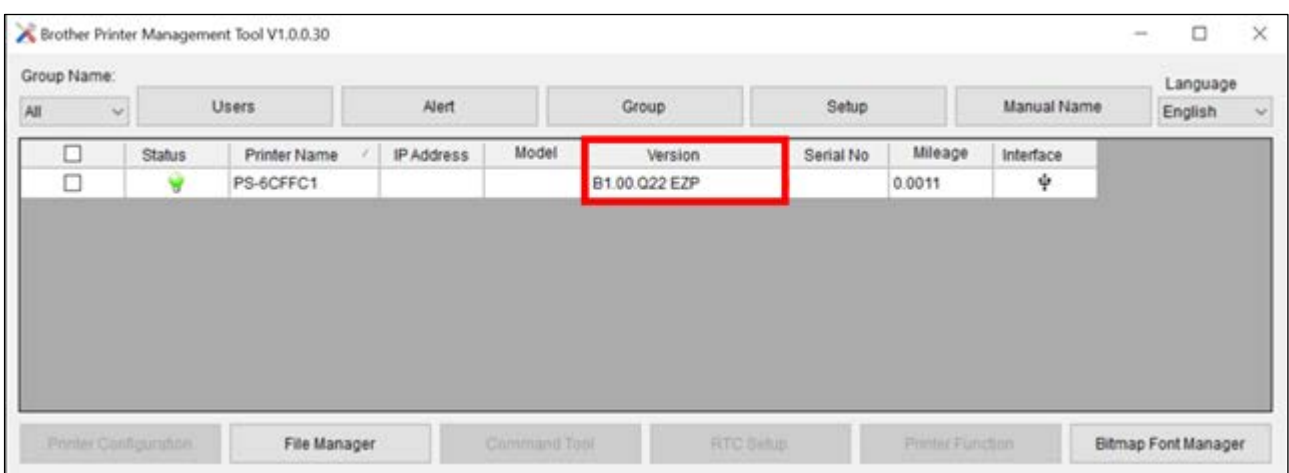

7. If the printer successfully updated the firmware, it enters Line Mode and starts the test print.

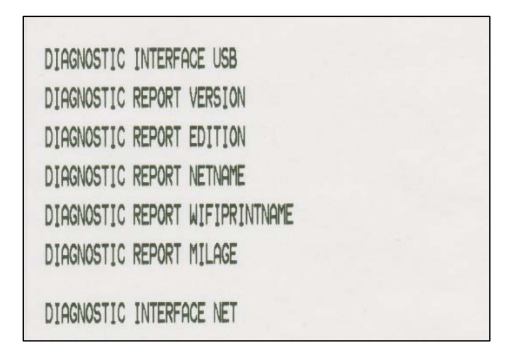

8. To stop the test print, close the BPM. Otherwise the BPM continues to send ESC/POS print commands to the printer.

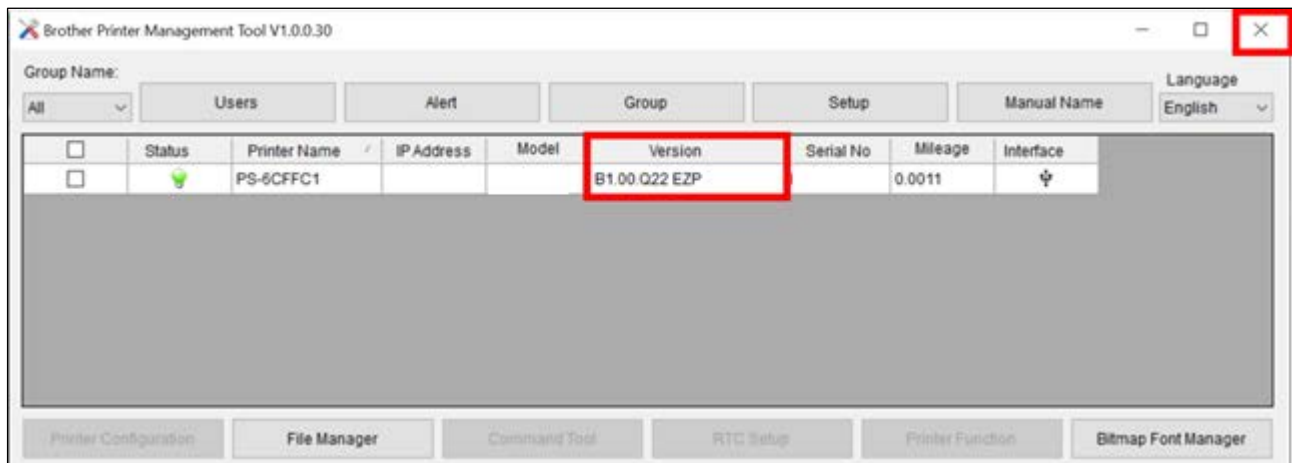

#### <span id="page-9-0"></span>**3.2 Enter Line Mode**

When you update the EZP firmware, the printer enters Line Mode automatically. However, every time you launch the BPM, the printer automatically exits Line Mode and returns to Page Mode. Reset the printer to Line Mode again before using ESC/POS commands.

- 1. Run the Brother Printer Management Tool (BPM).
- 2. Click **Printer Function**.

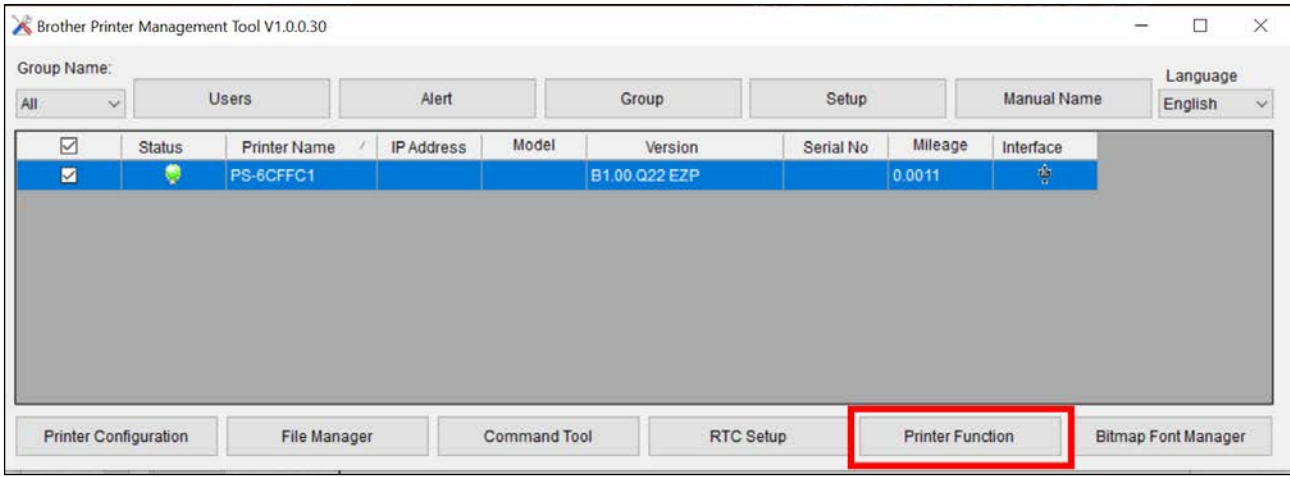

3. Click **Enter Line Mode**.

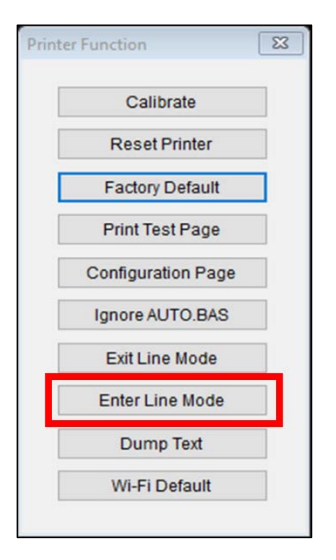

4. When the printer enters Line Mode, it starts a test print. To stop the test print, close the BPM. Otherwise the BPM continues to send ESC/POS print commands to the printer.

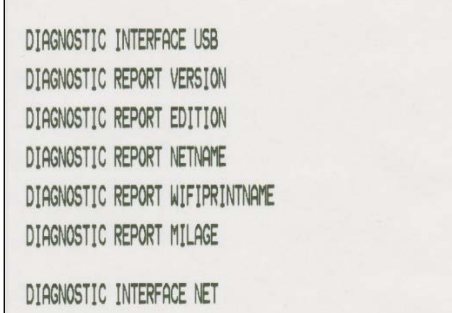

#### <span id="page-10-0"></span>**3.3 Exit Line Mode**

Exit Line Mode and return to Page Mode to change printer settings (such as print speed or density) using the BPM.

- The printer automatically exits Line Mode and returns to Page Mode every time you launch the BPM.
- If the BPM is already running in Line Mode, click **Printer Function > Exit Line Mode**.
- To resume printing with ESC/POS commands, click **Printer Function > Enter Line Mode**. (See Section [3.2\)](#page-9-0)

## <span id="page-11-0"></span>**4. Configure the OPOS Driver**

- 1. Visit [support.brother.com,](https://support.brother.com/) go to your model's **Downloads** page, and download the latest Windows printer driver.
- 2. Install the Windows printer driver for your model. For more information about the installation, see the "Printer Driver Installation" section in your model's User's Guide.

Make sure your printer is listed in **Control Panel > Hardware and Sound > Devices and Printers**.

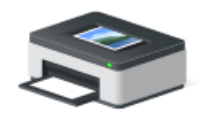

Brother RJ-2035B

- 3. Download the OPOS driver from [www.brother.co.jp/eng/dev/.](https://www.brother.co.jp/eng/dev/index.aspx)
- 4. Double-click **SetupOPOS.exe** in one of the following folders:
	- 32bit: C:\Program Files\OPOS\SetupOPOS.exe
	- 64bit: C:\Program Files (x86)\OPOS\SetupOPOS.exe

#### 5. Select **POSPrinter**.

The RJ-2035B/RJ-2055WB/RJ-3035B/RJ-3055WB supports only the options listed in the "POSPrinter" section.

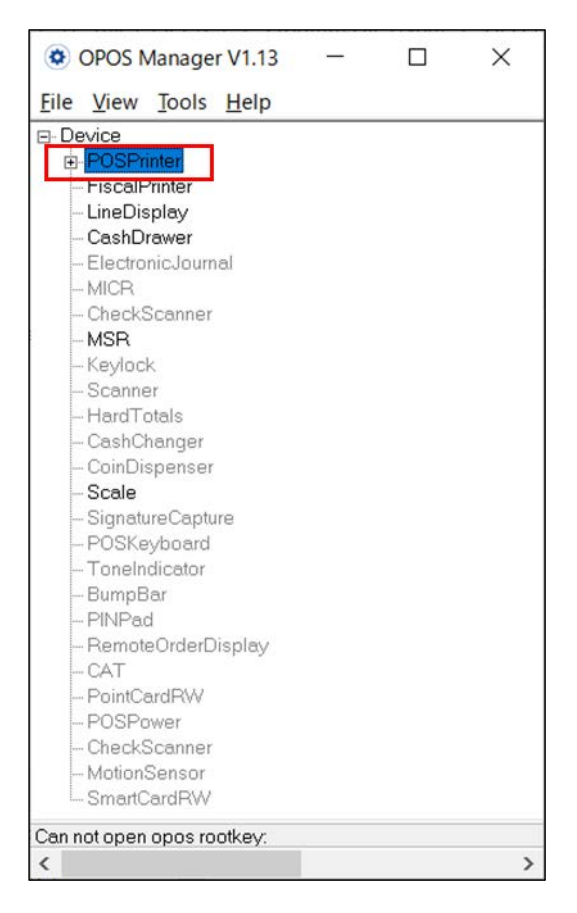

6. Click **File** > **New Physical Device**.

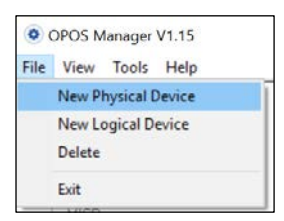

7. Select **POS Printer** from the **Select Device Class** drop-down list. Type the device name in the **New Device Name** and **New Logical Name** fields.

#### **Note:**

- Make sure you use the device name listed in **Control panel** > **Hardware and Sound** > **Devices and Printers**.
- The **New Device Name** and **New Logical Name** must contain only single-byte characters (half-width alphanumeric and symbol characters) .

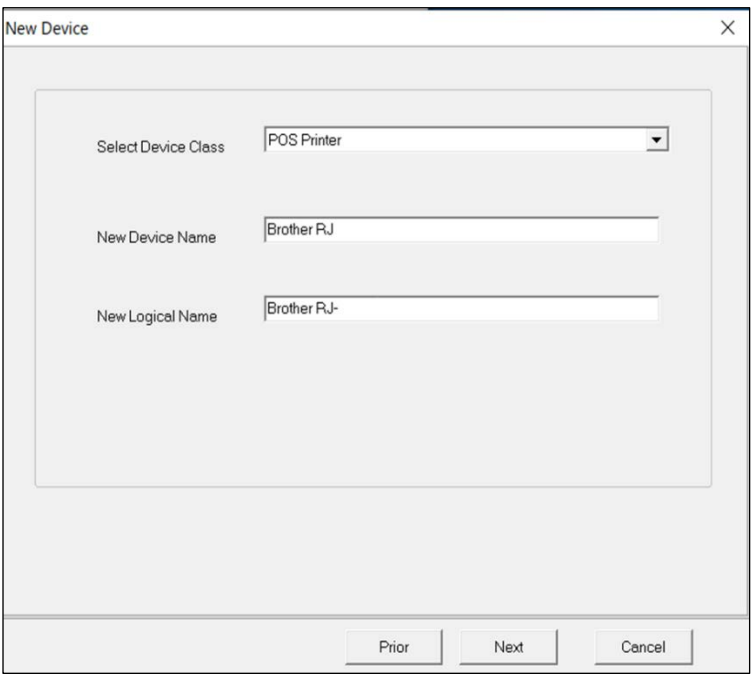

#### 8. Click **Next**.

- 9. Select the **Communication Mode** type.
- 10. Do one of the following.
	- If you selected TCP/IP:

Type your printer's **IP Address** and **Port** information.

• If you selected USB: Select the correct USB setting (USB Virtual Serial Port, USB Printing Support, or USB HID).

- 11. Select your printer from the applicable drop-down list.
	- For USB connection: **Select USB Device**

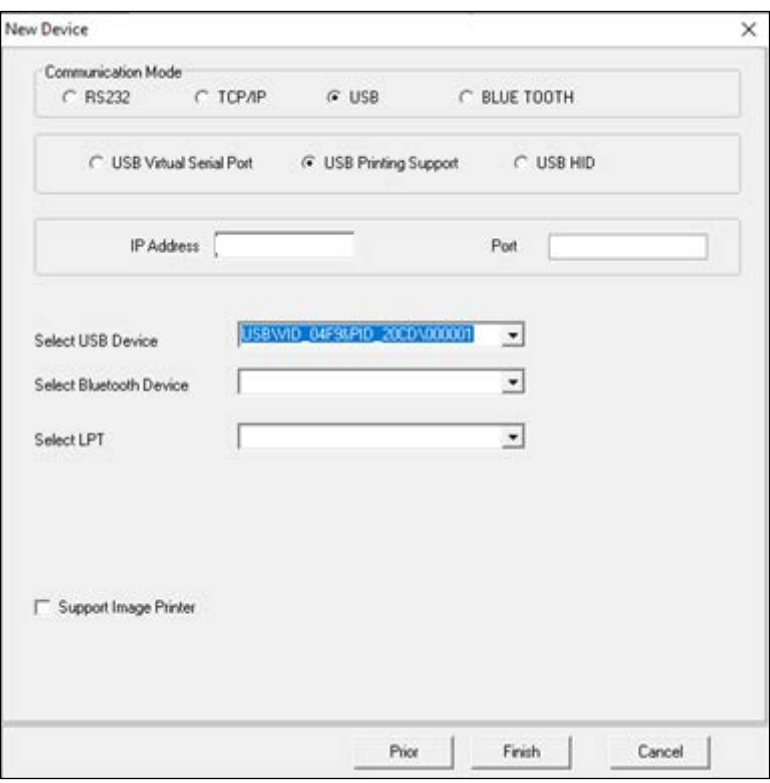

• For Bluetooth connection: **Select Bluetooth Device**

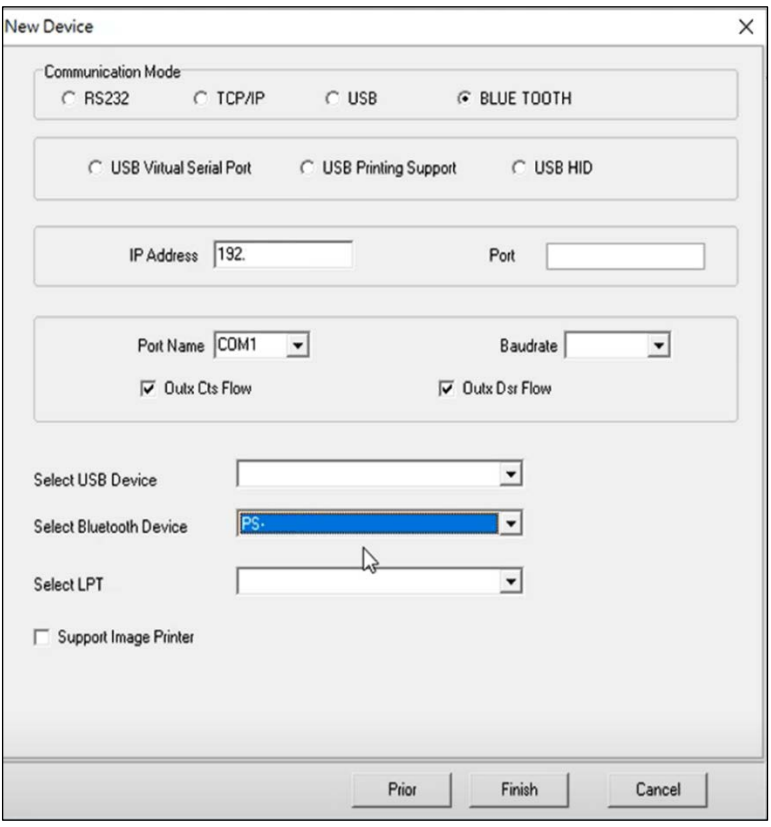

12. Click **Finish**.

13. Select your printer name in **Device** > **POSPrinter** list, and then click **Tools** > **CheckHealth** in the main menu. Ensure the print media has been installed.

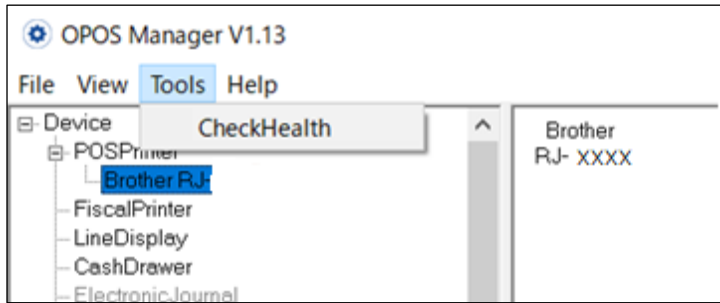

When configured successfully, the following pop-up message appears and the printer prints a test page containing the text "CheckHealth OK".

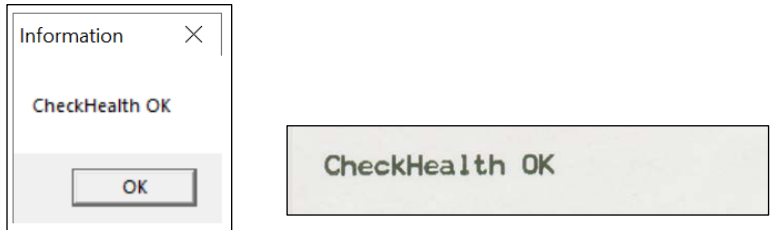

If the printer does not print the test page:

- Make sure the firmware is updated to EZP (ESC/POS) (See [Section 3.1\)](#page-6-1)
- Make sure the printer is set to Line Mode. (See [Section 3.2\)](#page-9-0)
- Make sure you use the device name listed in **Control Panel** > **Hardware and Sound** > **Devices and Printers**. (See step 7 in [Section 4\)](#page-11-0)
- Make sure the connection setting is correctly configured.

## <span id="page-15-0"></span>**5. Run the Sample Program Using the OPOS Driver**

The description here is based on OPOS Application (Sample Program). See We recommend running the Sample Program to test the printer's behavior in your environment. [Section 10.](#page-26-0)

1. Right-click the Sample Program, and then click **Run as administrator**.

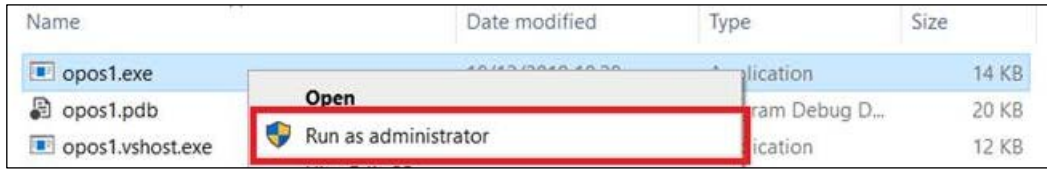

2. Type the model name in the **Driver NAME** field.

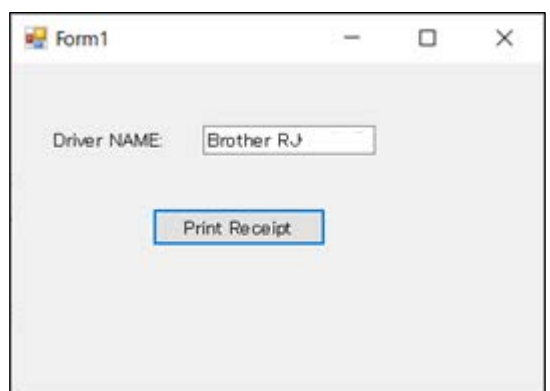

**Note:**

- Make sure you use the device name listed in **Control Panel** > **Hardware and Sound** > **Devices and Printers**.
- The **New Device Name** and **New Logical Name** must contain only single-byte characters (half-width alphanumeric and symbol characters) See step 7 in [Section 4.](#page-11-0)
- 3. Click **Print Receipt** to print the sample page.

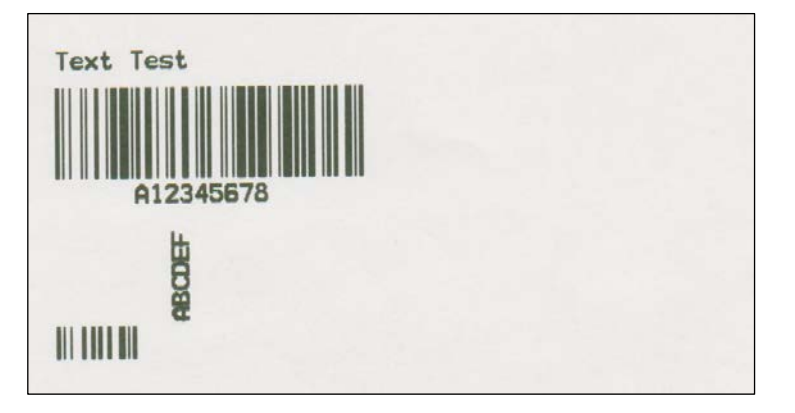

## <span id="page-16-0"></span>**6. Supported Methods**

#### **1. Open (a)**

#### Description: Open a device for later input/output processing.

Parameter:

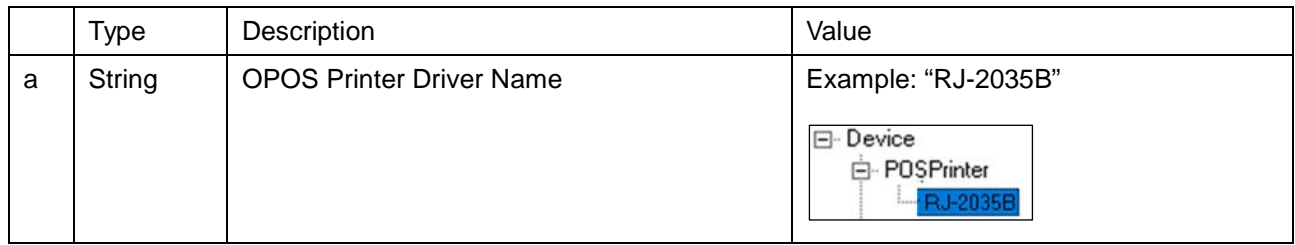

#### **2. ClaimDevice (a)**

Description: Request exclusive access to the device.

Parameter:

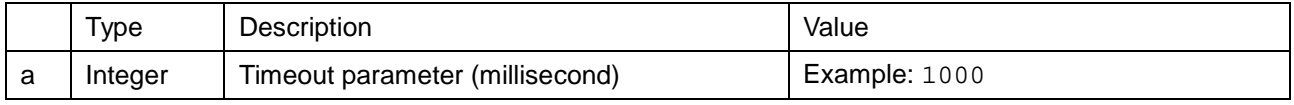

#### **Note:**

You also need to set the **DeviceEnabled** property to "true".

#### **3. CheckHealth (a)**

Description: Test the state of a device.

Parameter:

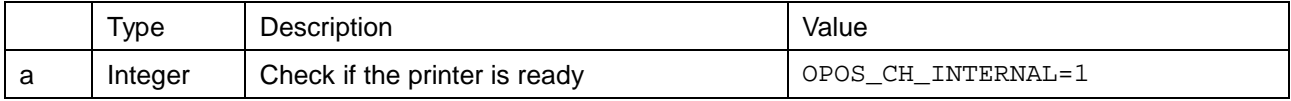

#### **4. TransactionPrint (a,b)**

Description: Enter or exit Transaction Mode.

Parameter:

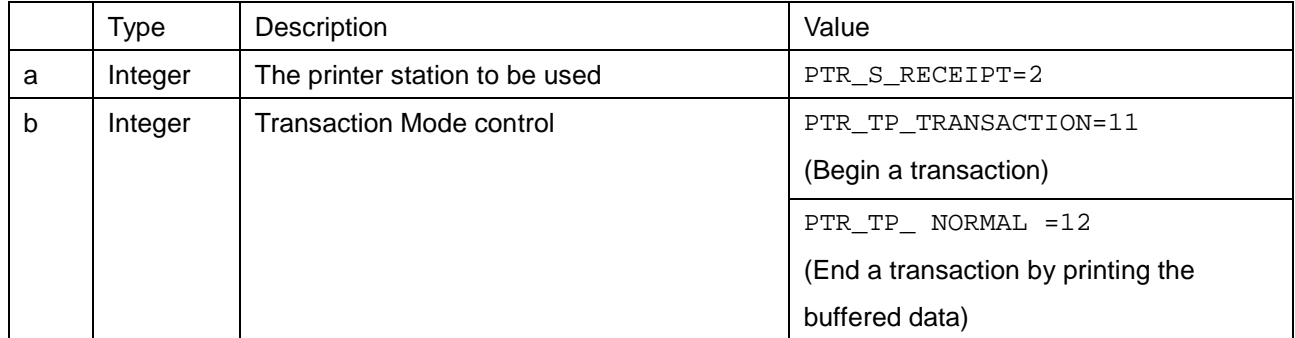

**Note:**

If the parameter "b" is set to PTR\_TP\_TRANSACTION, the printer enters Transaction Mode. The print data will be buffered until the **TransactionPrint** method is called again with the parameter "b" set to PTR\_TP\_NORMAL.

#### **5. PageModePrint (a)**

Description: Enter or exit Page Mode.

#### Parameter:

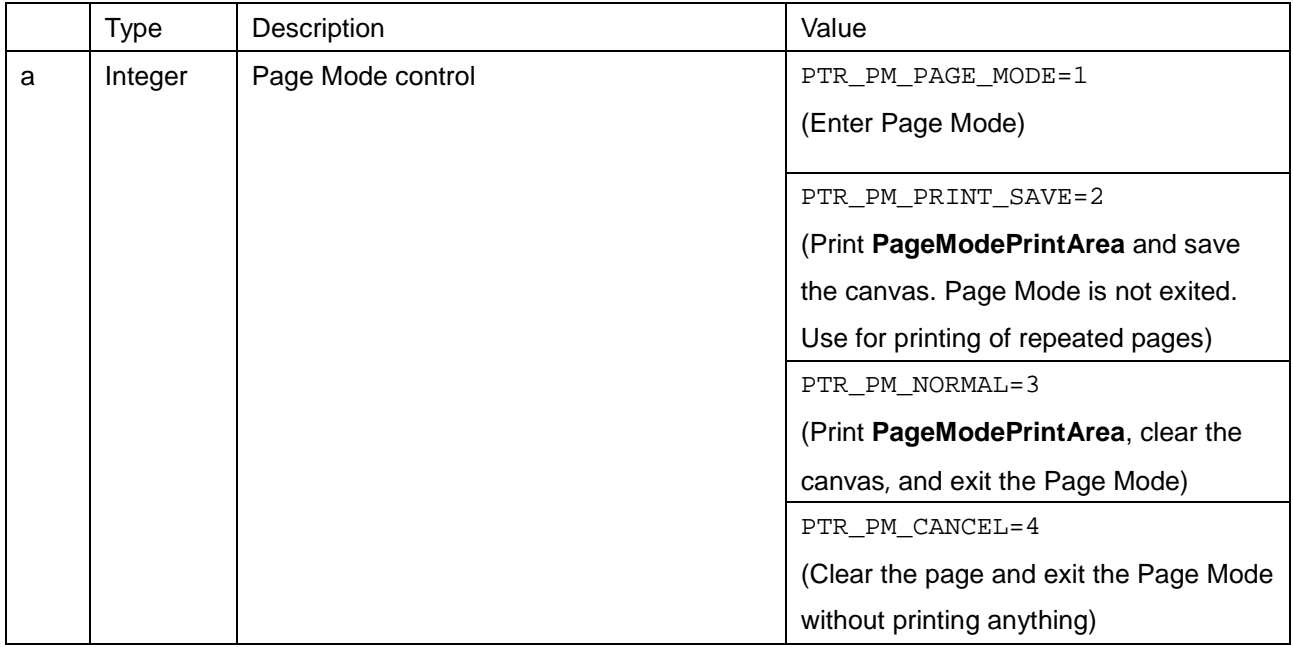

#### **Note:**

- If the parameter "a" is set to PTR\_PM\_PAGE\_MODE, Page Mode is enabled and the print data is buffered until the **PageModePrint** method is called again with the parameter "a" set to one of the following values:

- ・ PTR\_PM\_PRINT\_SAVE
- ・ PTR\_PM\_NORMAL
- ・ PTR\_PM\_CANCEL

- To specify the print area, set the **PageModePrintArea** method.

- To specify the print direction, set the **PageModePrintDirection** method to one of the following values:

- ・ PTR\_PD\_LEFT\_TO\_RIGHT=1
- ・ PTR\_PD\_BOTTOM\_TO\_TOP=2
- ・ PTR\_PD\_RIGHT\_TO\_LEFT=3
- ・ PTR\_PD\_TOP\_TO\_BOTTOM=4

For further information, see [Section 7.](#page-23-0)

#### **6. RotatePrint (a,b)**

Description: Enter or exit Rotated Print Mode.

#### Parameter:

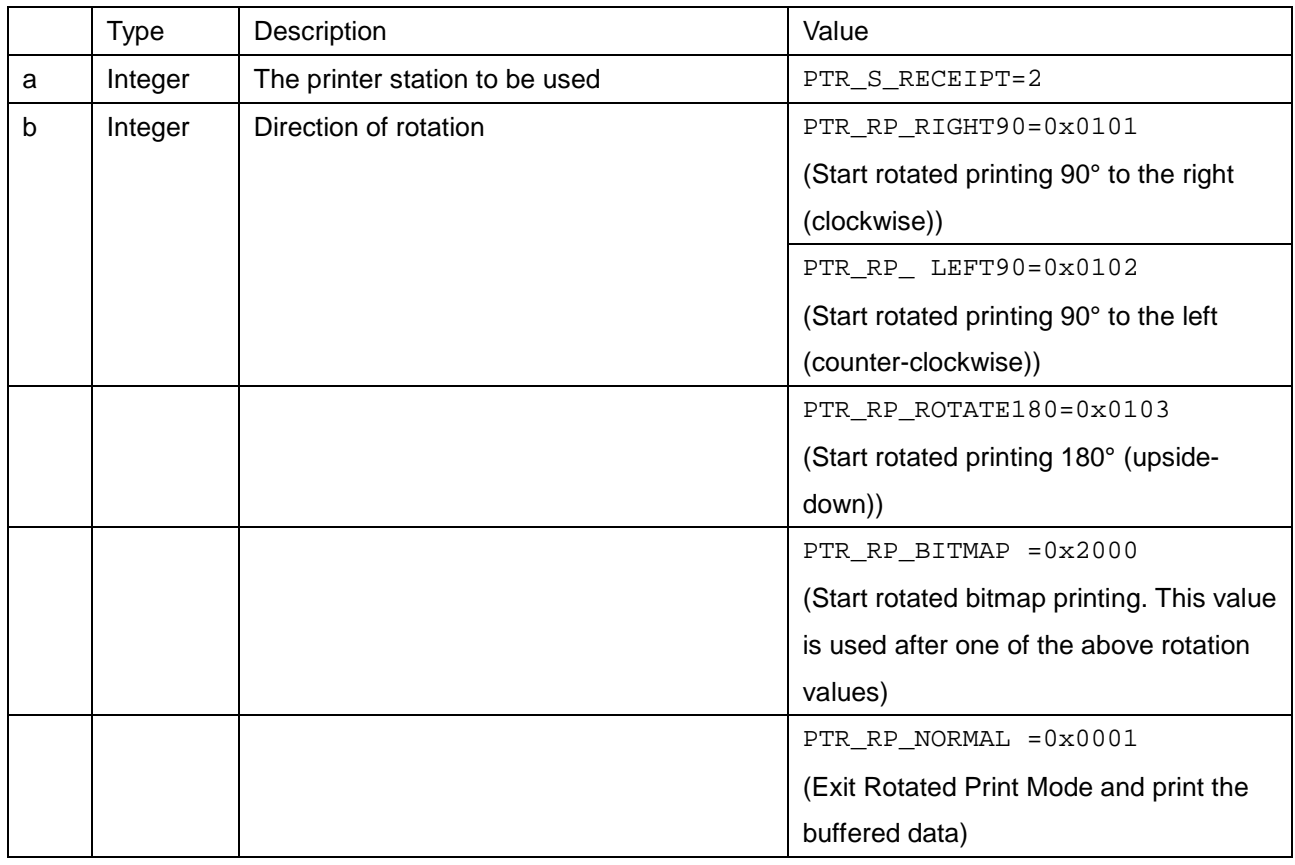

#### **Note:**

For more information, see the **PageModePrint** method.

#### **7. PrintNormal (a,b)**

Description: Print data.

#### Parameter:

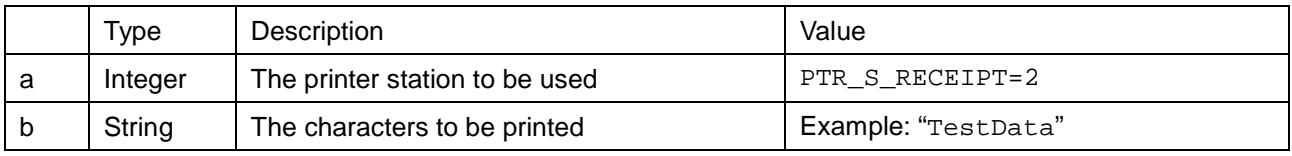

#### **Note:**

To print the stored bitmap, set the parameter "b" to  $ESC$   $|$  #B (where # is the bitmap number). For more information, see the **SetBitmap** method.

#### **8. PrintImmediate (a,b)**

Description: Print data immediately.

#### Parameter:

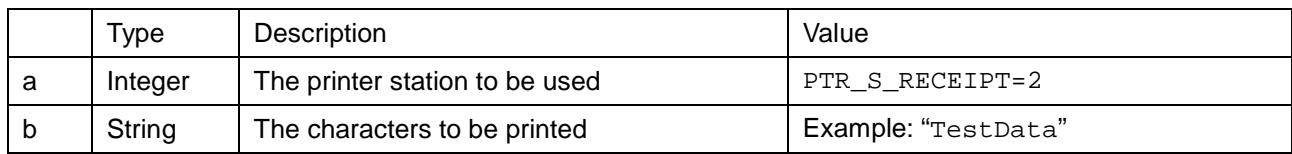

#### **Note:**

To print the stored bitmap, set the parameter "b" to ESC | #B (where "#" is the bitmap number). For more information, see the **SetBitmap** method.

#### **9. PrintBarCode (a,b,c,d,e,f,g)**

Description: Print a barcode.

Parameter:

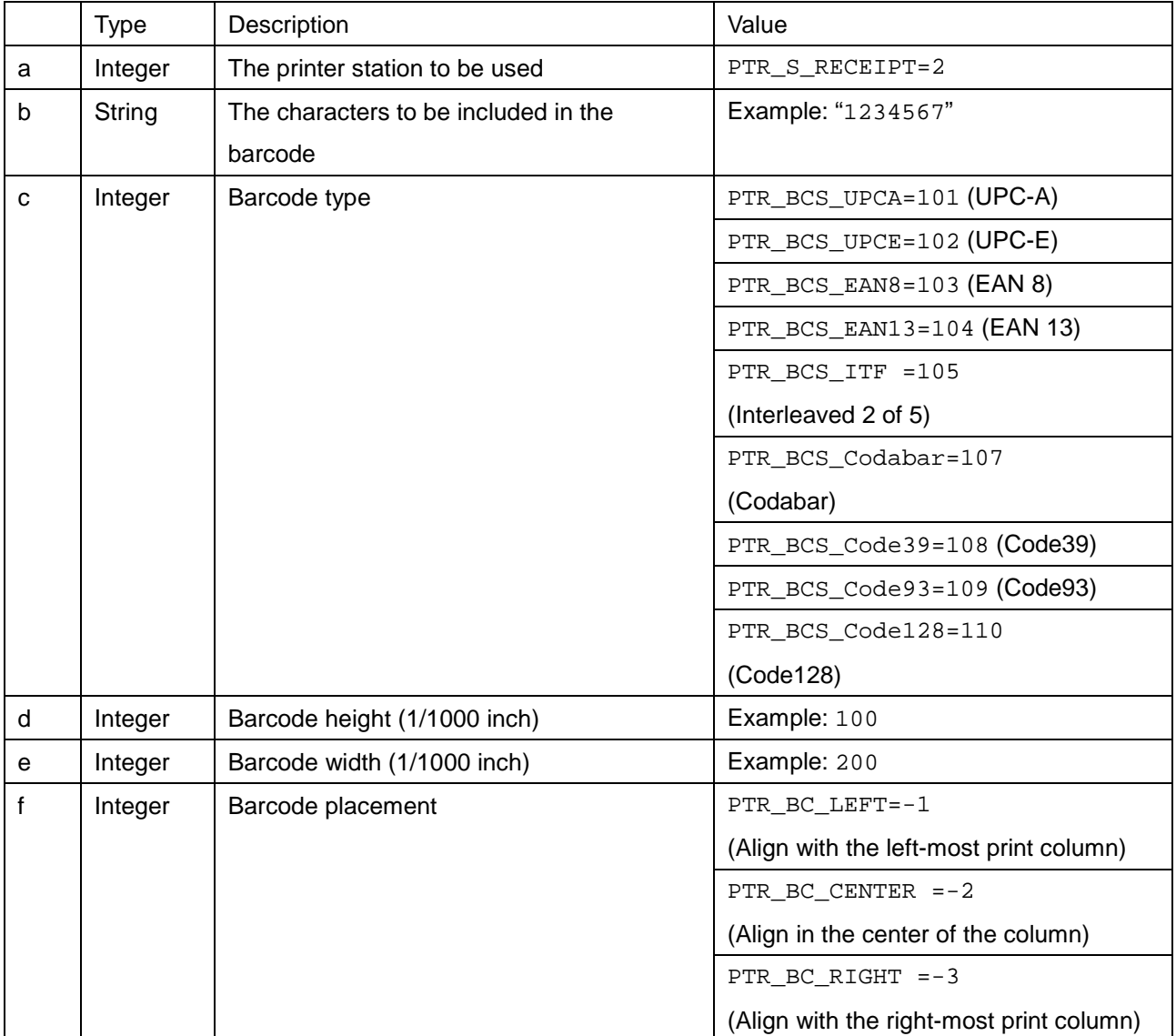

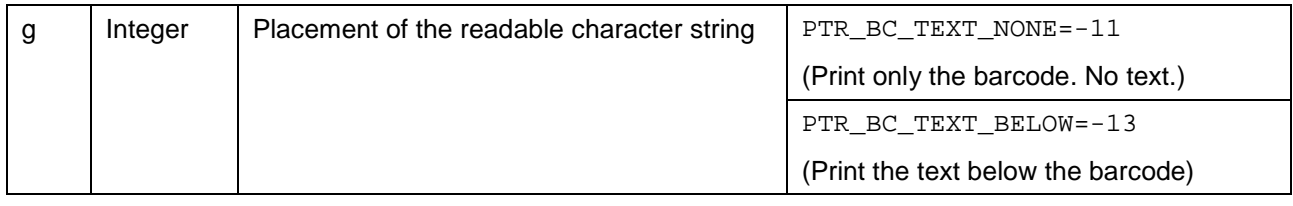

#### **10. SetBitmap (a,b,c,d,e)**

Description: Set a bitmap for later printing.

#### Parameter:

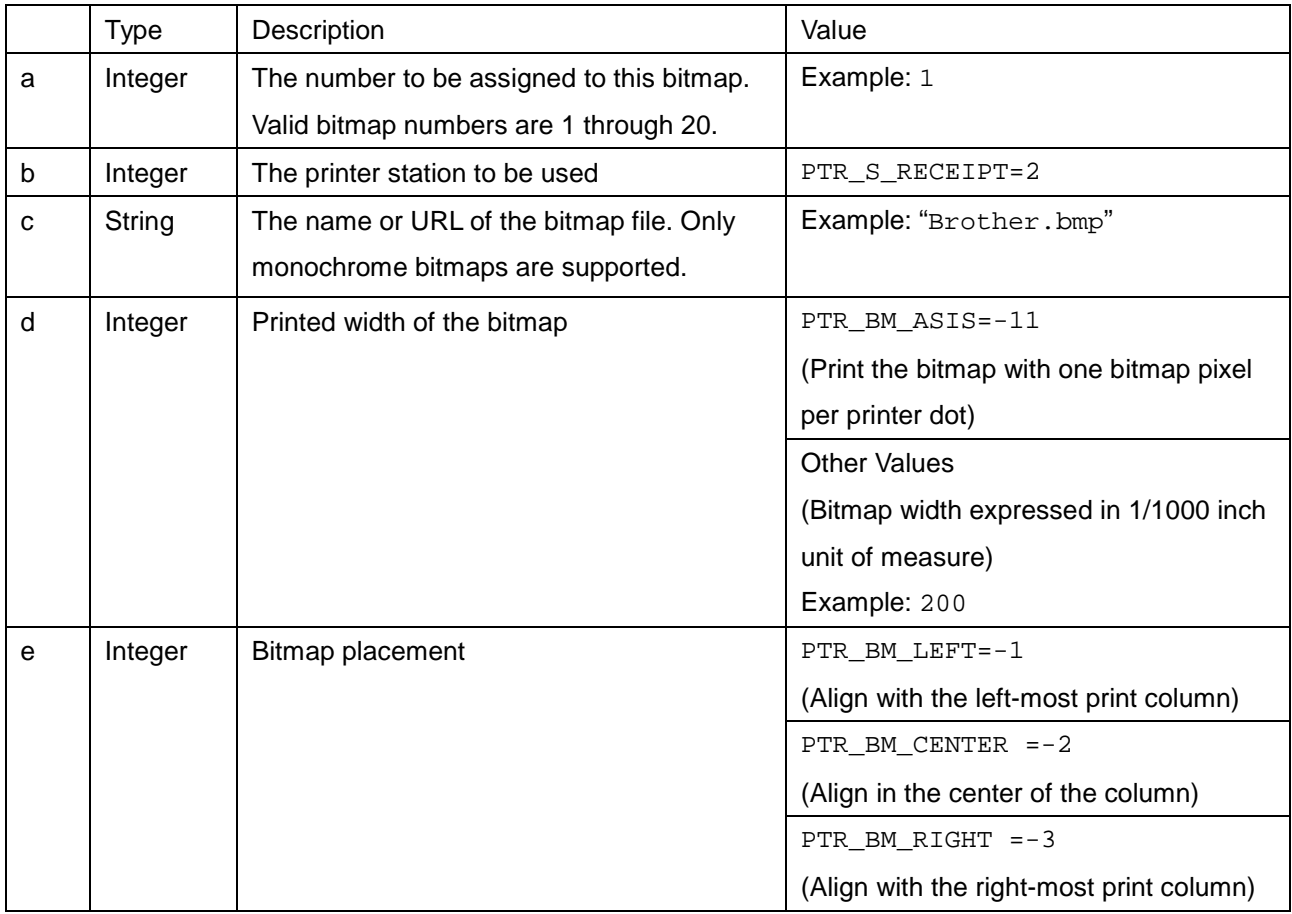

#### **Note:**

To print a bitmap, use the **PrintNormal** or **PrintImmediate** method with the print bitmap escape sequence included in the print data. For more information, see the **PrintNorma**l and **PrintImmediate** methods.

#### **11. PrintBitmap (a,b,c,d)**

Description: Print a bitmap.

Parameter:

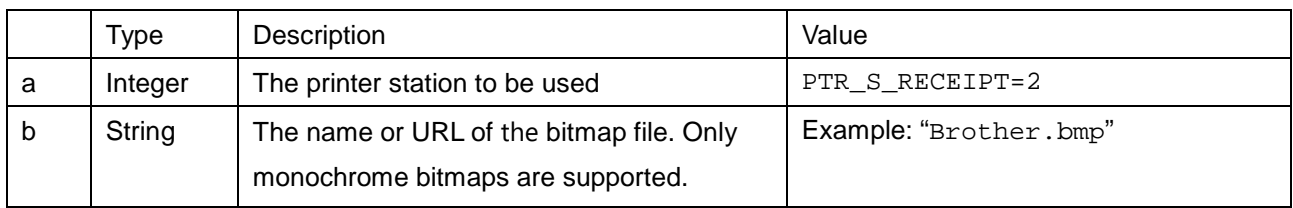

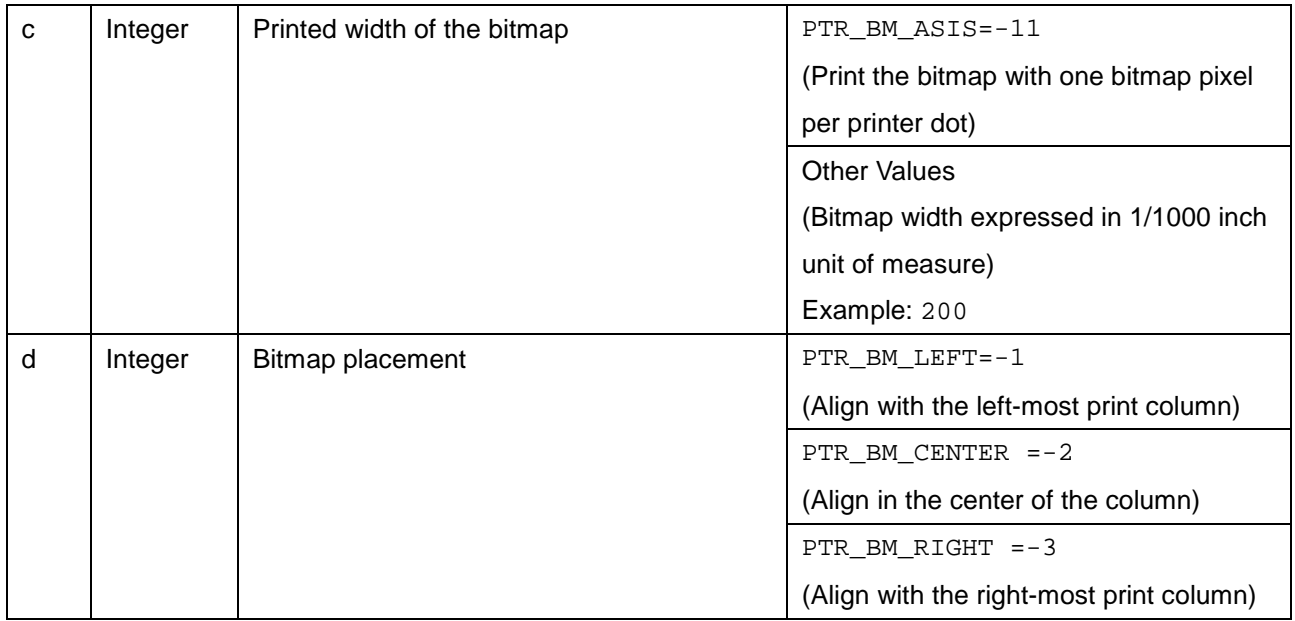

#### **12. PrintMemoryBitmap (a,b,c,d,e)**

Description: Print a memory-stored bitmap by nibble array data.

#### Parameter:

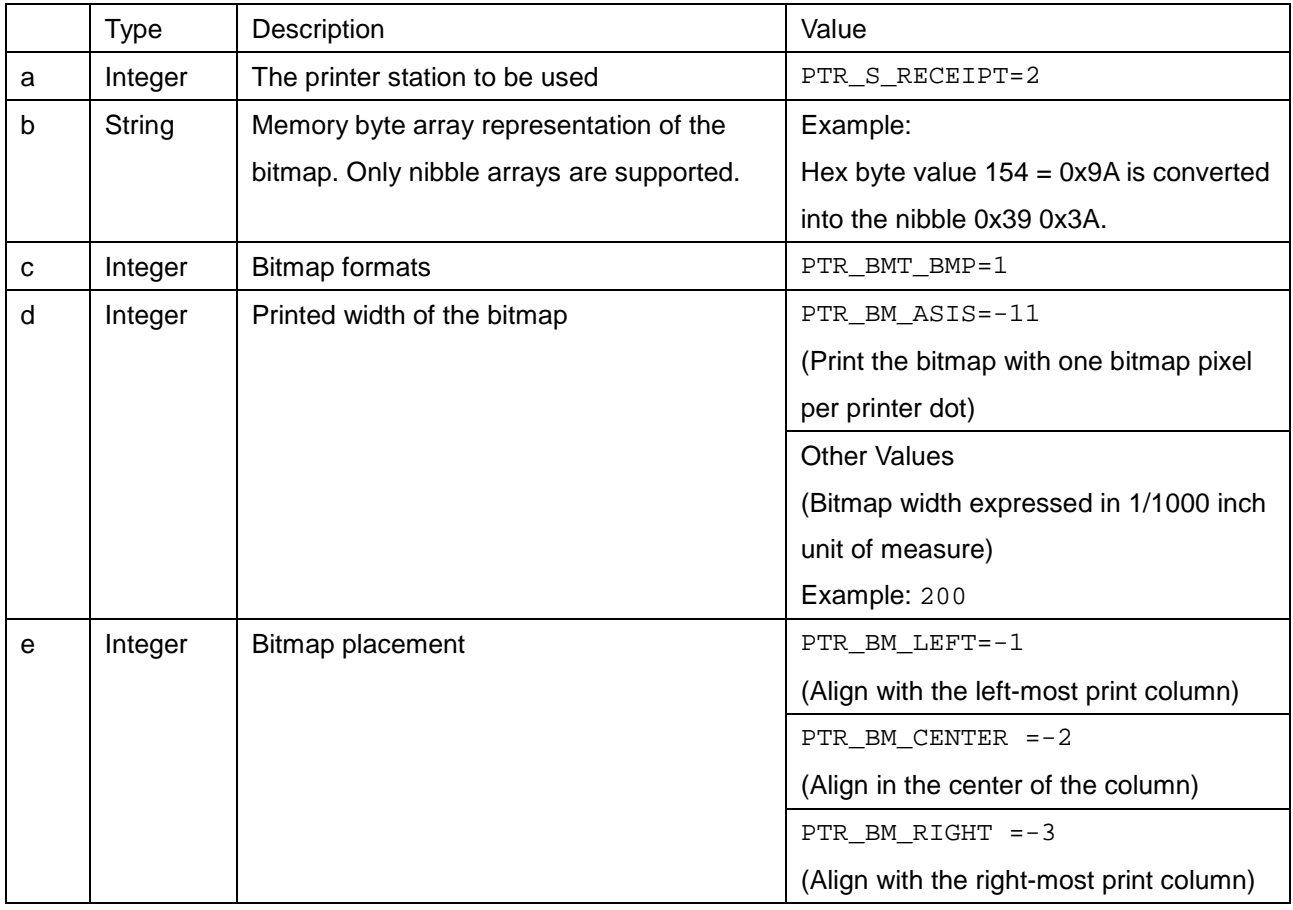

#### **Note:**

Make sure you set **BinaryConversion** to "1" before calling this function and to "0" after calling this function.

#### **13. ClearOutput ()**

Description: Clears all buffered outputs. Parameter: None

#### **14. ClearPrintArea ()**

Description: Clear the area defined by the **PageModePrintArea** property. Parameter: None

#### **15. ReleaseDevice ()**

Description: Release exclusive access to the device.

Parameter: None

#### **Note:**

Make sure you set the **DeviceEnabled** property to "false".

#### **16. Close ()**

Description: Releases the device and its resources.

Parameter: None

## <span id="page-23-0"></span>**7. Supported Properties**

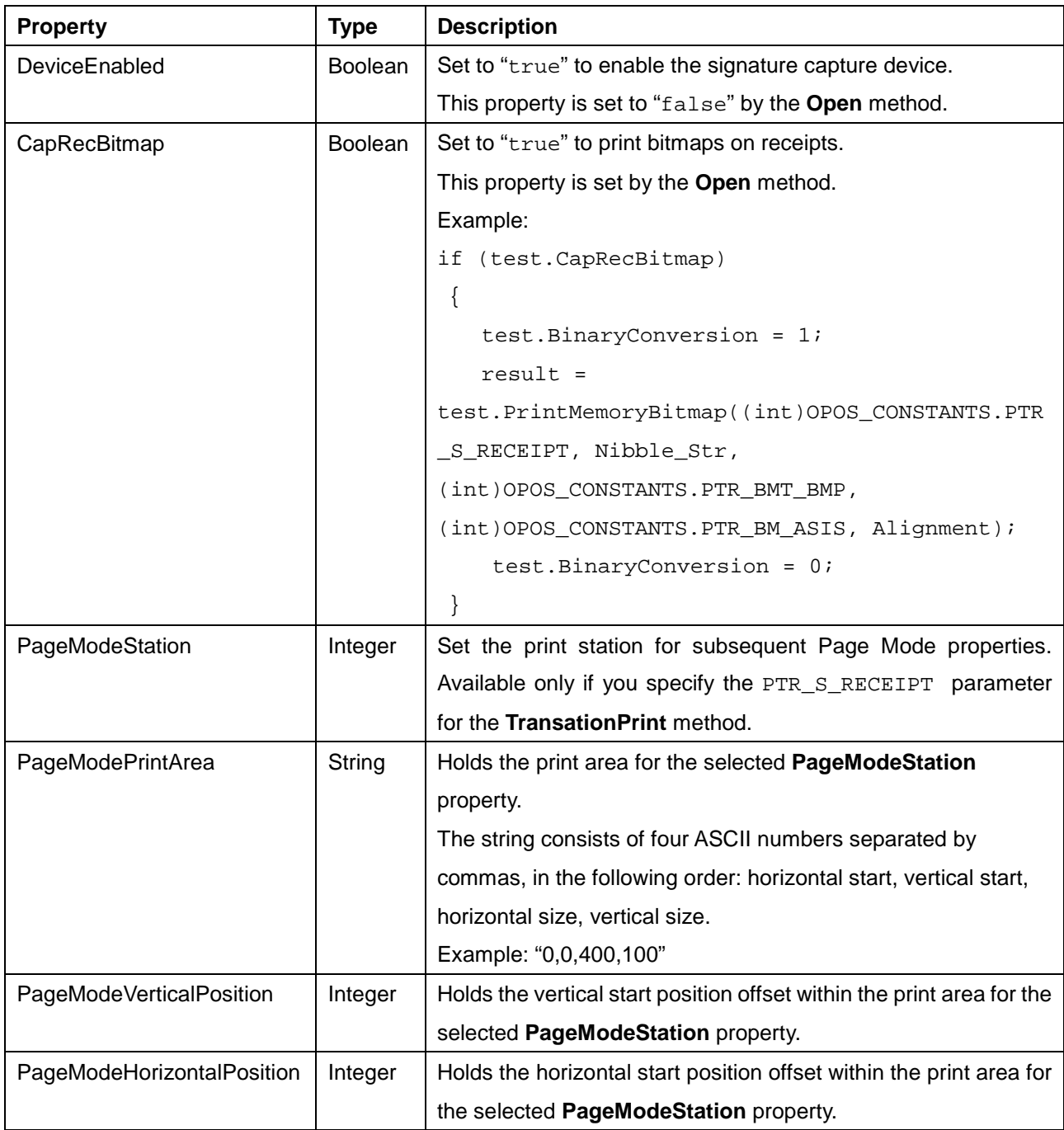

## <span id="page-24-0"></span>**8. Common ResultCode Properties**

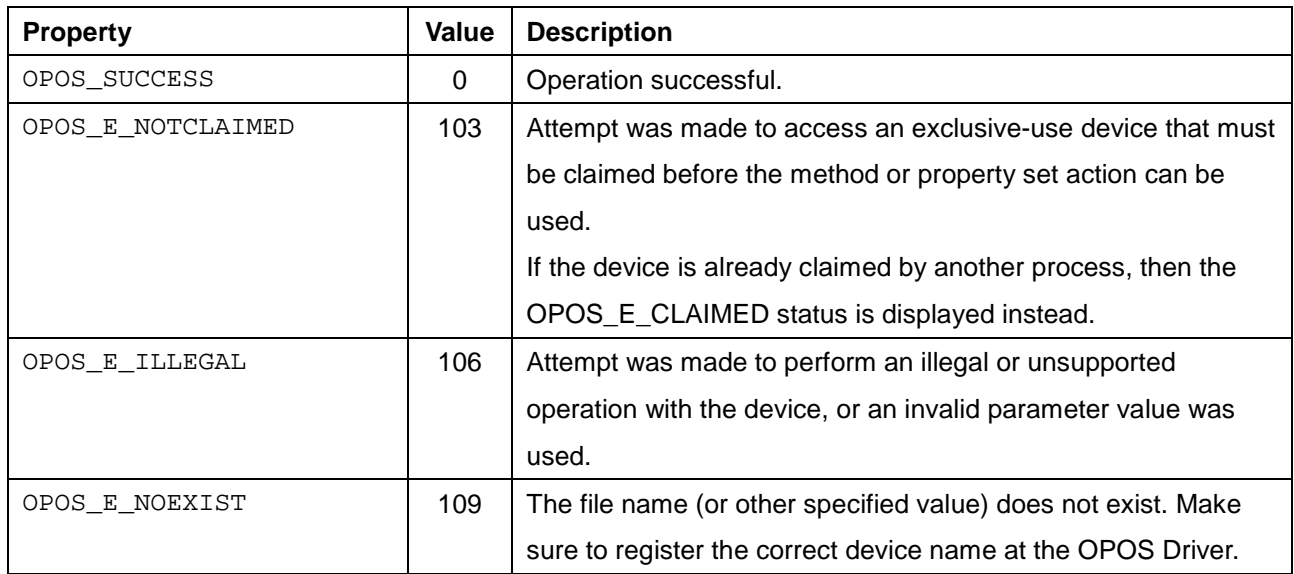

## <span id="page-25-0"></span>**9. Common OPOS Controls**

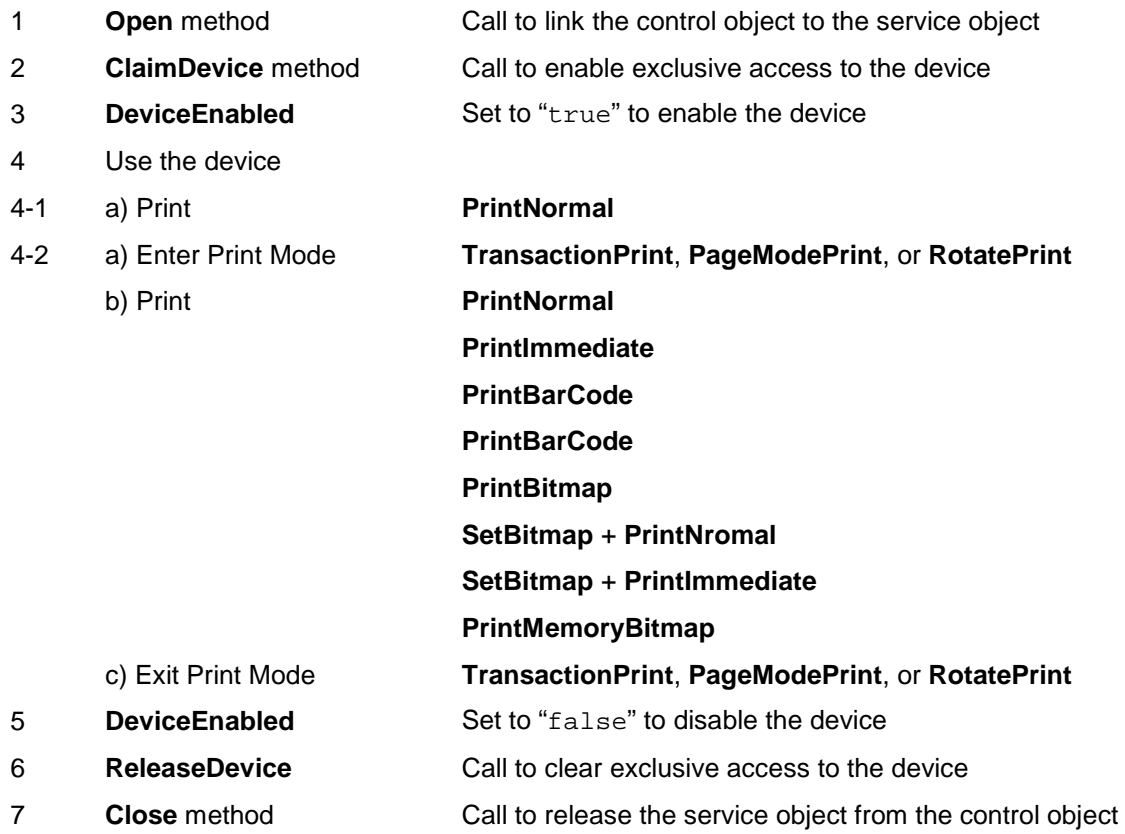

#### **Note:**

Make sure the OPOS Printer Driver is installed on your computer before you call the Dynamic Link Library (DLL) included with the OPOS Driver from custom programs.

### <span id="page-26-0"></span>**10.Sample Program**

## **C# SDK Example**

using OposPOSPrinter\_CCO; OposPOSPrinter\_CCO.OPOSPOSPrinter BROTHER = new OposPOSPrinter\_CCO.OPOSPOSPrinter();

string logoFileName = @System.IO.Directory.GetCurrentDirectory() + @"\Brother.bmp"; byte  $\text{ESC} = 0X1B$ ,  $\text{vbLf} = 0X0A$ ;

 $/$ / $=$  $=$  $=$  $=$  $=$  $=$  $=$  $*$  CheckHealth " Method Constants  $=$  $=$  $=$  $=$  $=$  $=$  $=$  $=$ 

int OPOS\_CH\_INTERNAL=1;

//========= Printer Station Constants =========

int PTR\_S\_RECEIPT=2;

//========= " TransactionPrint " Method Constants =========

int PTR\_TP\_TRANSACTION =11;

int PTR\_TP\_NORMAL=12;

//========= " PrintBarCode " Method Constants =========

int PTR\_BCS\_EAN8=103;

int PTR\_BC\_CENTER=-2

int PTR\_BC\_TEXT\_BELOW=-13;

//========= " SetBitmap " Method Constants =========

int PTR\_BM\_ASIS=-11;

int PTR\_BM\_CENTER=-2;

//========= " PageModePrint " Method Constants =========

int PTR\_PM\_PAGE\_MODE=1;

int PTR\_PM\_NORMAL=3;

//========= " PageModePrintDirection " Property Constants =========

int PTR\_PD\_LEFT\_TO\_RIGHT=1;

//========= " RotatePrint " Method Constants =========

int PTR\_RP\_RIGHT90=(int)0x0101;

int PTR\_RP\_NORMAL=(int)0x0001

BROTHER.Open("RJ-3035B"); BROTHER.ClaimDevice(2500); BROTHER.DeviceEnabled = true; BROTHER.CheckHealth(OPOS\_CH\_INTERNAL);

BROTHER.TransactionPrint(PTR\_S\_RECEIPT, PTR\_TP\_TRANSACTION); BROTHER.PrintNormal(PTR\_S\_RECEIPT, "Normal" + (char)vbLf); BROTHER.PrintImmediate(PTR\_S\_RECEIPT, "Immediate"+ (char)vbLf); BROTHER.PrintBarCode(PTR\_S\_RECEIPT, "1234567", PTR\_BCS\_EAN8, 100, 640, PTR\_BC\_CENTER, PTR\_BC\_TEXT\_BELOW); BROTHER.SetBitmap(1, PTR\_S\_RECEIPT, logoFileName, PTR\_BM\_ASIS, PTR\_BM\_CENTER); BROTHER.PrintNormal(PTR\_S\_RECEIPT, (char)ESC + "|1B"); BROTHER.TransactionPrint(PTR\_S\_RECEIPT, PTR\_TP\_NORMAL);

BROTHER.PageModePrint(PTR\_PM\_PAGE\_MODE);. BROTHER.PageModePrintArea = "0, 0, 150, 150"; BROTHER.PageModePrintDirection = PTR\_PD\_LEFT\_TO\_RIGHT; BROTHER.PrintNormal(PTR\_S\_RECEIPT, " PageMode" + (char)vbLf); BROTHER.PageModePrint(PTR\_PM\_NORMAL);

BROTHER.RotatePrint(PTR\_S\_RECEIPT, PTR\_RP\_RIGHT90); BROTHER.PageModePrintArea = "0, 0, 500, 500"; BROTHER.PrintNormal(PTR\_S\_RECEIPT, " Rotate" + (char)vbLf); BROTHER.RotatePrint(PTR\_S\_RECEIPT, PTR\_RP\_NORMAL);

BROTHER.DeviceEnabled = false; BROTHER.ReleaseDevice(); BROTHER.Close();

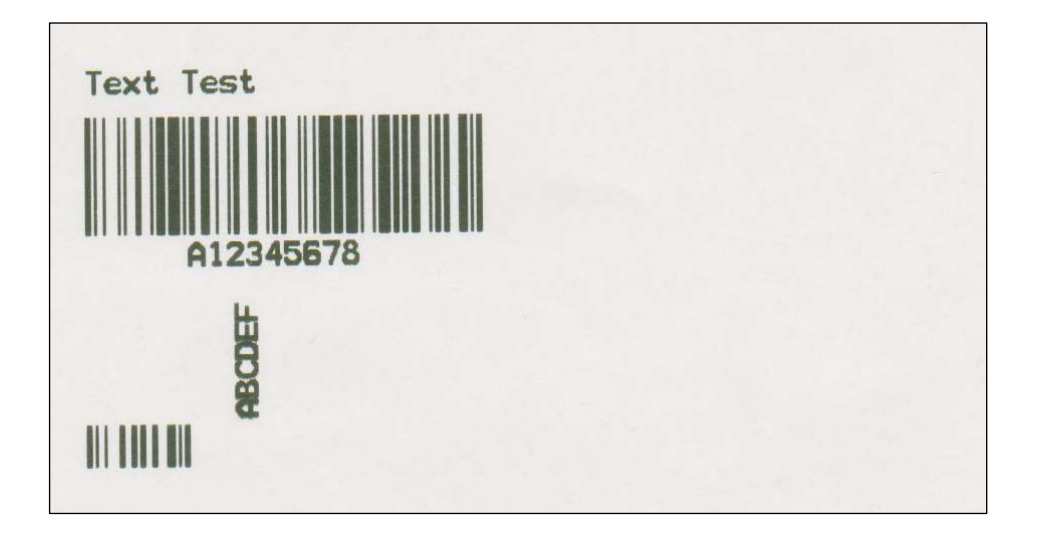

#### **Note:**

To debug the program in an integrated development environment, make sure you run the environment as an administrator.

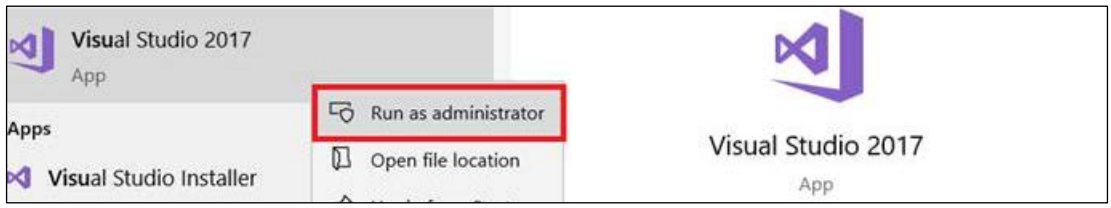